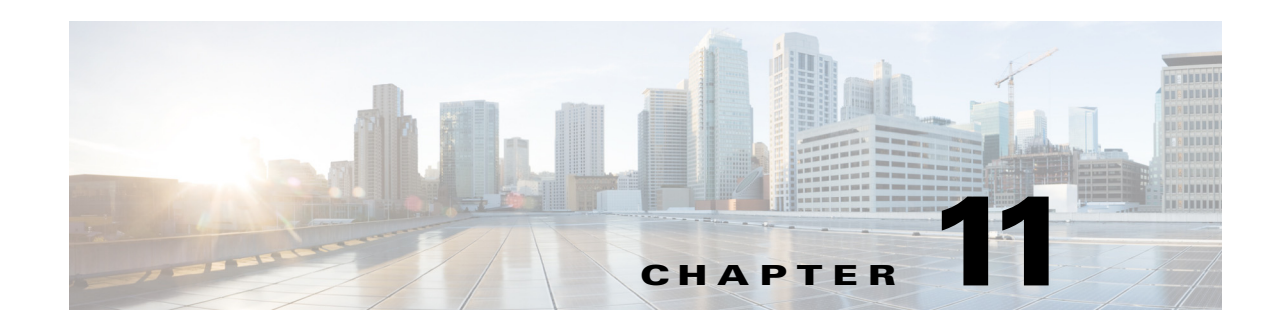

# **Working with Smart+Connected Green Advisor**

This chapter describes the Cisco Smart+Connected Green Advisor (Smart+Connected GA) content that appears on the digital signage/IEC.

- **•** [About Smart+Connected GA, page 11-1](#page-0-0)
- **•** [Managing Green Fact, page 11-1](#page-0-1)
- **•** [Managing Usage Data, page 11-4](#page-3-0)
- **•** [Managing GA Configurator, page 11-6](#page-5-0)
- [Managing the Widget Configuration, page 11-11](#page-10-0)

# <span id="page-0-0"></span>**About Smart+Connected GA**

Cisco Smart+Connected Green Advisor helps organizations push green tips, energy consumption data (energy consumption for a particular location and timeline), energy saving tips, green news and updates, eco-friendly practices, and so on to digital signage/IEC. This helps to increase the awareness about reducing the energy consumption and the carbon footprint in the building.

# <span id="page-0-1"></span>**Managing Green Fact**

The Green Fact tab allows you to add, view, edit, and delete green facts.

- **•** [Adding a Green Fact, page 11-1](#page-0-2)
- **•** [Viewing the Green Fact, page 11-2](#page-1-0)
- **•** [Editing the Green Fact, page 11-3](#page-2-0)
- **•** [Deleting the Green Fact, page 11-4](#page-3-1)

# <span id="page-0-2"></span>**Adding a Green Fact**

To add the Green Fact, perform the following steps:

- **Step 1** In the home page of the Smart+Connected Spaces portal for managing meeting spaces and digital signage, choose **Smart+Connected Green Advisor > Green Fact**.
- **Step 2** In the Green Content section, click **Add** to add the green fact.

The rich text editor appears.

**Step 3** In the File name field, enter the a name for the green fact**.**

From the Green Content Type drop-down list, choose the appropriate Green Content Type. These content types correspond to the widgets that are a part of the GA configurator. After you configure the Smart+Connected GA, the data that appears on the digital signage/IEC is per the specified content types.

The available options are as follows:

- **–** Green Tip—Displays tips related to saving energy, lowering Green House Gas (GHG) emission lowering, saving water, and so on.
- **–** Did You Know—Displays text and real data for the location.
- **–** How Can You Help—Displays a text/intuitive image-based piece of content that can be tailored for the nuances of a specific location and time.
- **–** Campus Updates—Displays information regarding global and local sustainability efforts in the community.
- **–** Savings—Displays the savings details.

**Step 4** From the Select Template drop-down list, choose the template.

**Note** Only those templates that have been created appear in the drop-down list. To add templates, see the "Adding Templates" section on page 12-2.

You can enter the content that you want to display and also upload an image for the content.

**Step 5** To associate content to the locations, check the check boxes next to the location(s).

**Note** If you add multiple green facts that are of the same Green Content type and are associated to the same location, then the green facts are displayed one after the other in a sequence, in the order that they were created.

- **Step 6** Click **Save**.
- **Step 7** (Optional) Click **Clear** to clear the entry.
- **Step 8** (Optional) Click **Cancel** to cancel the task.
- **Step 9** Check the **Enabled** check box to enable the green fact.

The green fact is enabled.

## <span id="page-1-0"></span>**Viewing the Green Fact**

To view the green fact, perform the following steps:

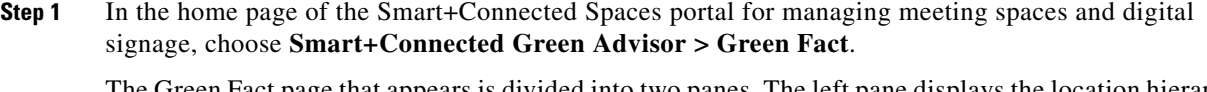

act page that appears is divided into two panes. The left pane displays the location hierarchy and the right pane displays the Green Content area.

ן

**Step 2** In the left navigation pane, expand the Location Hierarchy folder and navigate to the required location.

|  |  |  |  |  | Table 11-1 displays the components of the Green Content page. |  |
|--|--|--|--|--|---------------------------------------------------------------|--|
|--|--|--|--|--|---------------------------------------------------------------|--|

<span id="page-2-1"></span>*Table 11-1 Components of the Green Content Page*

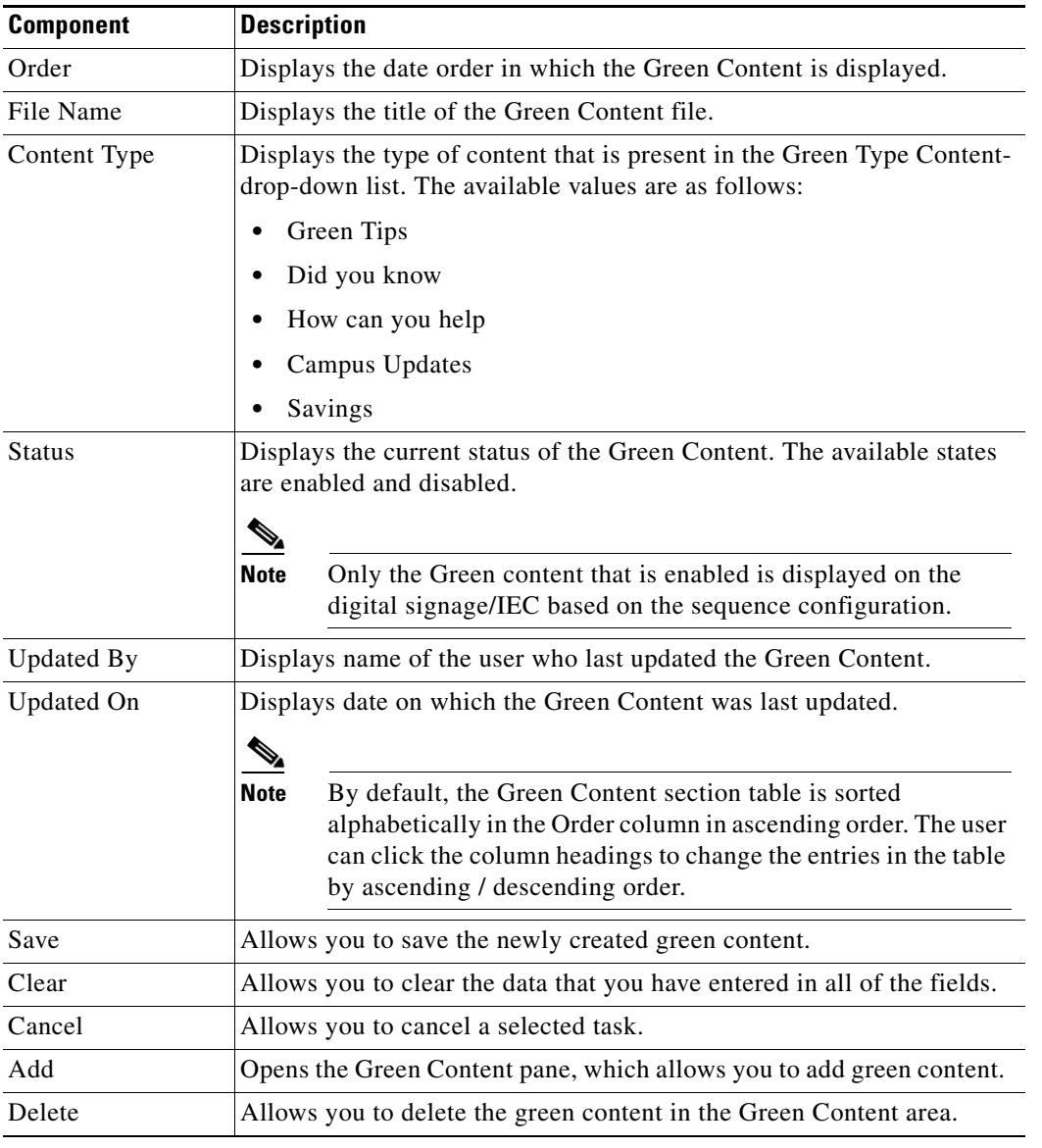

# <span id="page-2-0"></span>**Editing the Green Fact**

 $\Gamma$ 

To edit the green fact content, perform the following steps:

- **Step 1** In the home page of the Smart+Connected Spaces portal for managing meeting spaces and digital signage, choose **Smart+Connected Green Advisor > Green Fact**.
- **Step 2** In the Green Content area, check the **Green Content** check box and choose the Green Content that you want to modify.

ן

### *Send documentation comments to scc-docfeedback@cisco.com*

The location tree expands automatically and displays all of the locations next to which the content that has been created.

**Step 3** Edit the green content details, as required in the rich text editor. You can also select or unselect locations from the location tree.

**Step 4** Click **Save**.

- **Step 5** (Optional) Click **Clear** to clear the entry.
- **Step 6** (Optional) Click **Cancel** to cancel the template content.
- **Step 7** Check the **Enabled** check box to enable the green content that you modified.

# <span id="page-3-1"></span>**Deleting the Green Fact**

To delete the template content, perform the following steps:

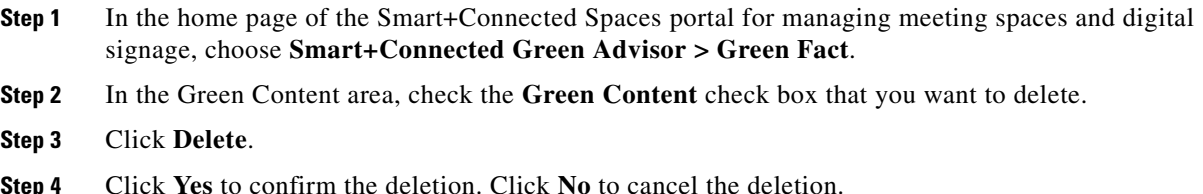

# <span id="page-3-0"></span>**Managing Usage Data**

The Usage Data tab allows you to add, view, and delete usage data.

- **•** [Adding Usage Data, page 11-4](#page-3-2)
- **•** [Viewing Usage Data, page 11-5](#page-4-0)
- **•** [Deleting Usage Data, page 11-5](#page-4-1)

# <span id="page-3-2"></span>**Adding Usage Data**

To create the usage data, perform the following steps:

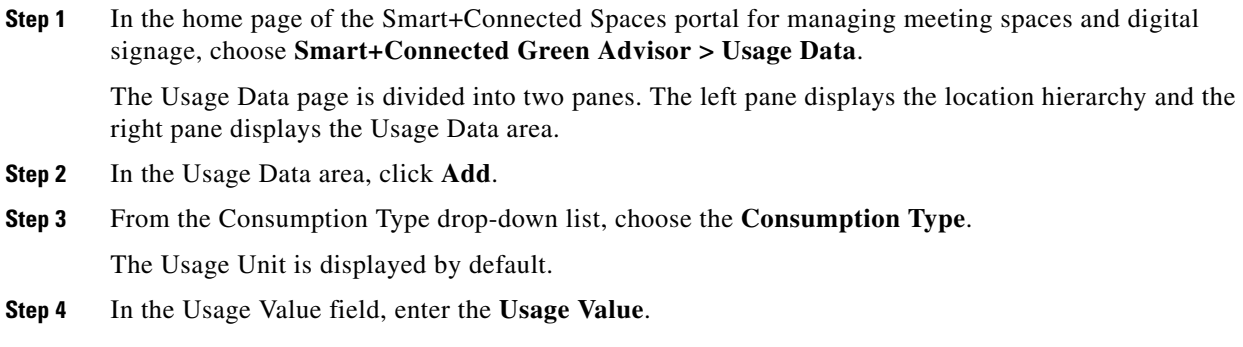

- **Step 5** In the Date field, enter the date using the calendar that appears.
- **Step 6** Check the check box next to a location to associate the usage data with that location.
- **Step 7** Click **Save**.
- **Step 8** (Optional) Click **Clear** to clear the entry.
- **Step 9** (Optional) Click **Cancel** to cancel the Usage Data content.

## <span id="page-4-0"></span>**Viewing Usage Data**

To view the usage data, perform the following steps:

**Step 1** In the home page of the Smart+Connected Spaces portal for managing meeting spaces and digital signage, choose **Smart+Connected Green Advisor > Usage Data**.

The Usage Data page that appears is divided into two panes. The left pane displays the location hierarchy and the right pane displays the Usage Data area.

- **Step 2** In the left navigation pane, expand the Location Hierarchy folder and navigate to the required location.
- <span id="page-4-2"></span>**Step 3** From the Consumption Type drop-down list, choose the **Consumption Type**, and then click **Load Grid**. The usage data is displayed.

[Table 11-2](#page-4-2) displays the components of the Usage Data page.

*Table 11-2 Components of the Usage Data Page*

| <b>Component</b> | <b>Description</b>                                                                                                    |  |  |
|------------------|----------------------------------------------------------------------------------------------------|--|--|
| Usage Value      | Displays the usage value which is the consumption value for the chosen con-<br>sumption type.                                                                                                    |  |  |
| Usage Unit       | Displays the usage unit for the chosen consumption type.                                                                                                    |  |  |
| Date             | Displays the date on which the usage data was updated the last time.<br><b>Note</b><br>By default, the Usage Data area table is sorted alphabetically on the<br>Usage Value column in ascending order. You can click the column header |  |  |
|                  | to sort the entries in an ascending or a descending order.                                                                                                    |  |  |
| Add              | Allows you to add the usage data.                                                                                                    |  |  |
| Delete           | Allows you to delete the usage data.                                                                                                    |  |  |

# <span id="page-4-1"></span>**Deleting Usage Data**

 $\mathbf I$ 

To delete the Usage Data, perform the following steps:

**Step 1** In the home page of the Smart+Connected Spaces portal for managing meeting spaces and digital signage, choose **Smart+Connected Green Advisor > Usage Data**.

- **Step 2** In the left navigation pane, expand the Location Hierarchy folder and navigate to the required location.
- **Step 3** From the Consumption Type drop-down list, choose the **Consumption Type**, and click **Load Grid**.
- **Step 4** In the Usage Data pane, check the **Usage Data** check box next to the usage date that you want to delete.
- **Step 5** Click **Delete**.
- **Step 6** Click **Yes** to confirm the deletion. Click **No** to cancel the deletion.

# <span id="page-5-0"></span>**Managing GA Configurator**

The GA Configurator allows you to configure various Green Advisor widgets on the digital signage/IEC. You can display either existing GA content or create and display new content.

The GA Configurator tab allows you to create and view GA displays.

- [Creating a New Display, page 11-6](#page-5-1)
- **•** [Viewing Existing Displays, page 11-8](#page-7-0)
- **•** [Editing Existing Displays, page 11-10](#page-9-0)
- **•** [Deleting Existing Displays, page 11-11](#page-10-1)

## <span id="page-5-1"></span>**Creating a New Display**

Creating a New Display allows you to customize the Green Aware content that appears on the digital signage/IEC. You can choose the Green Aware content that you want to display on the digital signage/IEC by choosing the appropriate widget. You must also assign the location(s) where you want this GA content to be displayed.

To create GA content using the Location Selector, perform the following steps:

- **Step 1** In the home page of the Smart+Connected Spaces portal for managing meeting spaces and digital signage, choose **Smart+Connected Green Advisor > GA Configurator**.
- **Step 2** Click **Create New Display**.

The Create New Display page appears and is divided into two panes. The left pane displays the list of the widgets and the right pane displays the display area.

- **Step 3** In the Display Name field in the Choose Widgets page, enter the name to be displayed for the Green Aware page.
- **Step 4** In the Description field in the Choose Widget page, enter a description for the Green Aware page.
- **Step 5** From the Select a Layout drop-down list in the Choose Widget page, choose a layout for the Green Aware page.

The display pane gets divided into segments based on the type of layout that you choose.

**Step 6** Drag the widgets from the List of Widgets pane into each of the segments in the display area.

The segments are named as a, b, and c depending on the number of segments in the layout. You can use the up, down, left, and right arrow head icons to collapse/expand the segments. You can also hold down the mouse button and drag across the margin separating any two segments to resize them.

Ι

See [Table 11-3](#page-6-0) for more information about these widgets.

 $\mathbf I$ 

**Note** You can choose more than one widget for any/all segments of the layout but only one widget will be displayed on the signage at a time. The next widget will be displayed on the signage in the next transition.

| <b>Green Context</b>      | <b>Explanation</b>                                                                                                    |  |  |
|---------------------------|----------------------------------------------------------------------------------------------------|--|--|
| <b>Energy Consumption</b> | Displays the energy consumption data for a<br>specified location.                                                                                                    |  |  |
| Carbon Emission           | Displays the amount of C02 produced based on<br>the energy consumption in kWh.                                                                                                    |  |  |
| Gas Usage                 | Displays the total gas consumption for the<br>selected locations.                                                                                                    |  |  |
| Water Usage               | Displays the total water consumption for the<br>selected locations.                                                                                                    |  |  |
| Energy By Usage Type      | Provides a graphical display of the energy<br>consumption categorized by usage type (Lighting,<br>RAW power, UPS, and HVAC).                                                                  |  |  |
| Telepresence              | Displays the key facts about the use of the Cisco<br>TelePresence resource and its impact on the<br>environment or business.                                                                  |  |  |
| Savings                   | Displays the savings details.                                                                                                    |  |  |
| Temperature               | Displays the current temperature of the location.                                                                                                    |  |  |
| Did You Know              | Displays information based on the actual data for<br>a location. For example, Did you know that it is<br>five to eight times cheaper to conserve 1 kWh of<br>electricity than to generate it? |  |  |
| How Can You Help          | Displays text or intuitive image-based content that<br>can be modified for a specific location at any<br>given point of time.                                                                 |  |  |
|                           | For example: When not in use, shut off all<br>electronics in your work area.                                                                                                    |  |  |
| Green Tips                | Displays tips related to energy savings, carbon<br>emission lowering, water savings, and so on.                                                                                               |  |  |
| Updates                   | Displays information related to global and local<br>sustainability efforts in the community.                                                                                                  |  |  |

<span id="page-6-0"></span>*Table 11-3 List of Widgets* 

**Step 7** (Optional) Click **Cancel** to remove the content that has been entered for display.

**Step 8** In the Choose Widget page, click **Next** to choose the location where you want to display the GA content.

**Step 9** In the left navigation pane, expand the Location Hierarchy folder and navigate to the required location.

- **Step 10** In the Location Hierarchy folder, check the check box for the location(s) where you want to display the GA content.
- **Step 11** Click the icon to assign the chosen location to the Selected Locations list on the right pane.

Ι

### *Send documentation comments to scc-docfeedback@cisco.com*

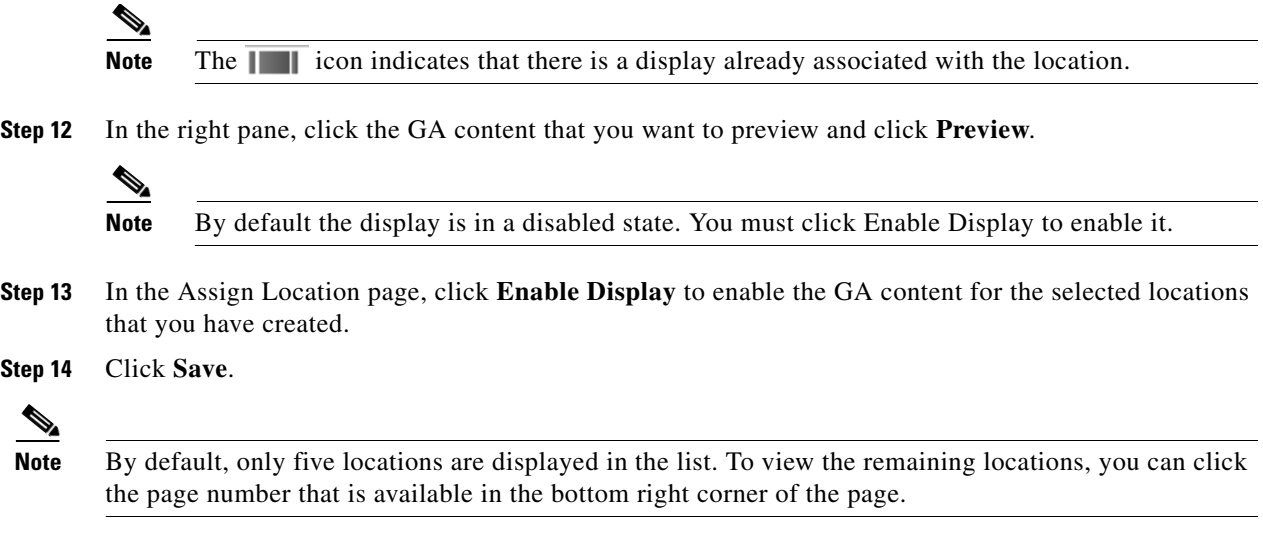

# <span id="page-7-0"></span>**Viewing Existing Displays**

The My Existing Displays tab displays all of the content that has been created.

This allows you to select the location where you want to display the Smart+Connected GA message and view the digital signage/IEC content in an alphabetical order: You can view all existing displays using either the location selector or the content name.

- **•** [Using the Location Selector, page 11-8](#page-7-1)
- **•** [Using the Content Name, page 11-9](#page-8-0)

### <span id="page-7-1"></span>**Using the Location Selector**

To display the GA content using a location selector, perform the following steps:

**Step 1** In the home page of the Smart+Connected Spaces portal for managing meeting spaces and digital signage, choose **Smart+Connected Green Advisor > GA Configurator** > **My Existing Displays** > **Location Selector**.

The My Existing Displays page that appears is divided into two panes. The left pane displays the location hierarchy and the right pane displays the Green Content area.

**Step 2** In the left pane, check the location check box where you want to view the GA content.

The GA content table appears. [Table 11-4](#page-8-1) lists the components of the GA content table.

<span id="page-8-1"></span>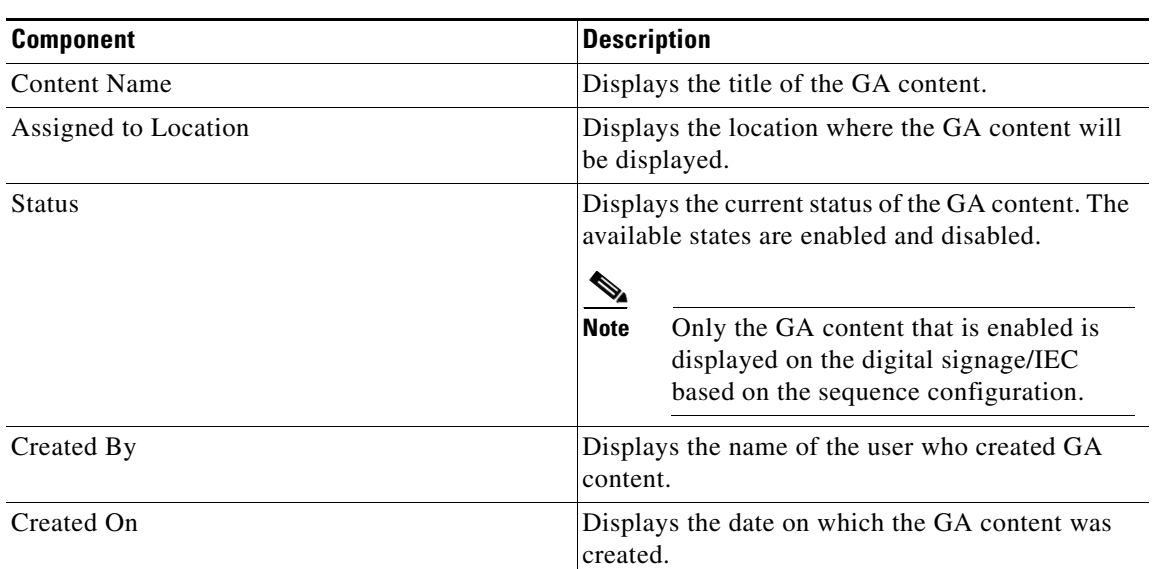

### *Table 11-4 GA Content Table*

**Step 3** Choose the GA content that you want to preview, and then click **Click to Preview**.

The preview window appears to display the chosen content.

**Note** You can preview the content even when the content is disabled. However, the disabled content does not appear on the digital signage/IEC.

**Note** The first three messages are displayed in the GA content table. If the total result is more than three, then you must navigate to the required message by clicking the page number displayed in the lower right side of the List area.

**Step 4** In the table that appears, check the **Show Child Locations** check box to view the child locations for the locations.

### <span id="page-8-0"></span>**Using the Content Name**

The Content Name page displays all of the content that is displayed on the digital signage/IEC in alphabetical order. You can either enter the name of the content manually or choose from the given list.

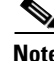

 $\mathbf I$ 

**Note** You can view the GA display either by choosing the location or the GA Content Name.

To view the GA content using the content name, perform the following steps:

**Step 1** In the home page of the Smart+Connected Spaces portal for managing meeting spaces and digital signage, choose **Smart+Connected Green Advisor > GA Configurator > My Existing Displays > Content Name**.

- **Step 2** The left pane displays an alphabetical list of content names (hyperlinks).
- **Step 3** Click the hyperlink to view the displays available for that content name.
- **Step 4** Click the content that is displayed to view the GA content.

The GA content table appears in the right pane. See [Table 11-4](#page-8-1) for more details.

**Step 5** Click the GA content that you want to preview, then click **Click to Preview**.

The preview window appears displaying the selected GA content.

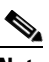

**Note** You can preview the content even when the content is disabled. However, the disabled content does not appear on the digital signage/IEC.

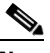

**Note** The first three messages are displayed in the Content Name area. If the total result is more than three, then you must navigate to the required message by clicking the page number displayed in the lower right hand side of the Content Name area.

**Step 6** In the table that appears, check the **Show Child Locations** check box to view the displays available next to the child locations of the selected location.

## <span id="page-9-0"></span>**Editing Existing Displays**

To edit existing GA content, perform the following steps:

**Step 1** In the home page of the Smart+Connected Spaces portal for managing meeting spaces and digital signage, choose **Smart+Connected Green Advisor > GA Configurator > My Existing Displays > Location Selector**.

(Alternatively) You can choose **Smart+Connected Green Advisor > GA Configurator > My Existing Displays > Content Name**, click the name of the content that you want to edit, and proceed to [Step 3.](#page-9-1)

**Step 2** Check the check box for the required location(s) in the location hierarchy pane.

The GA content for the location(s) in displayed in the right pane as a table.

- <span id="page-9-1"></span>**Step 3** Click the GA content that you want to edit from the table in the right pane, and then click **Edit Display**. The Choose Widgets page appears.
- **Step 4** Make the required changes in the Choose Widgets page and click **Next** to go to the Assign Locations page.
- **Step 5** Make the required changes to the locations with which the GA content is associated.
- **Step 6** Check the check box for any of the locations and click **Click to Preview** to view how the changed content will appear.

Ι

**Step 7** Click **Save**.

You are redirected to the My Existing Displays page.

# <span id="page-10-1"></span>**Deleting Existing Displays**

To delete existing GA content, perform the following steps:

**Step 1** In the home page of the Smart+Connected Spaces portal for managing meeting spaces and digital signage, choose **Smart+Connected Green Advisor > GA Configurator > My Existing Displays > Location Selector**.

(Alternatively) You can choose **Smart+Connected Green Advisor > GA Configurator > My Existing Displays > Content Name**, click the name of the content that you want to edit, and proceed to [Step 3](#page-9-1).

**Step 2** Check the check box for the required location(s) in the location hierarchy pane.

The GA content for the location(s) in displayed in the right pane as a table.

**Step 3** Check the check box for the GA content that you want to delete from the table in the right pane, and then click **Delete Display**.

A dialog box appears asking you to confirm the deletion. Click **Yes**.

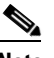

**Note** You can delete the GA content only if it is in the disabled status. If you try to delete an enabled GA content, a dialog box appears informing that you cannot delete an enabled display.

# <span id="page-10-0"></span>**Managing the Widget Configuration**

The Widget Configuration tab allows you to display the energy consumption data of a particular location at other location(s). The consumption data can also be displayed as a comparison of two different locations, if you select two locations. You can configure the separate charts for the various types of energy consumption and other GA widgets. You can choose the location(s) where you want each of these charts to appear on the digital signage/IEC.

- **•** [Adding a Widget Configuration, page 11-11](#page-10-2)
- **•** [Viewing a Widget Configuration, page 11-12](#page-11-0)
- [Deleting a Widget Configuration, page 11-12](#page-11-1)

# <span id="page-10-2"></span>**Adding a Widget Configuration**

To add a widget configuration, perform the following steps:

**Step 1** In the home page of the Smart+Connected Spaces portal for managing meeting spaces and digital signage, choose **Smart+Connected Green Advisor > Widget Configuration**.

Ι

### *Send documentation comments to scc-docfeedback@cisco.com*

The Widget Configuration page is divided into two panes. The left pane displays the Location Hierarchy pane and the right pane displays the Consumption Type area.

- **Step 2** From the Consumption Type drop-down list, choose any of the following options:
	- **• Electricity Consumption Chart**
	- **• Carbon Emission Chart**
	- **• Gas Consumption Chart**
	- **• Water Consumption Chart**
	- **• Energy By Usage Chart**
- <span id="page-11-2"></span>**Step 3** In the Select Location 1 pane, click inside the **Choose from preset group** field.

A dialog box appears displaying the hierarchical list of the available locations.

- **Step 4** Expand the Location Hierarchy tree and navigate to the location for which you want to display the data.
- <span id="page-11-3"></span>**Step 5** Click the desired location and then click **OK**.

The selected location is listed in the Select Location 1 pane.

- **Step 6** (Optional) Repeat [Step 3](#page-11-2) through [Step 5](#page-11-3) for the Select Location 2 pane if you want the chart to display the data for another location.
- **Step 7** In the left pane, expand the location hierarchy tree and navigate to the location for which you want to display the data.
- **Step 8** (Alternatively) Search for a particular location by entering the name in the Location Selector field. The Location Hierarchy tree gets expanded with the required location highlighted.
- **Step 9** Check the check box for the location(s) where you want the widget to be displayed.
- **Step 10** Click **Save**.
- **Step 11** (Optional) Click **Clear** to clear all of the changes made in the Widget Configuration page.

# <span id="page-11-0"></span>**Viewing a Widget Configuration**

To view the widget configuration for a location, perform the following steps:

- **Step 1** In the home page of the Smart+Connected Spaces portal for managing meeting spaces and digital signage, choose **Smart+Connected Green Advisor > Widget Configuration**.
- **Step 2** In the left navigation pane, expand the Location Hierarchy folder and click the name of the required location.
- **Step 3** From the Consumption Type drop-down list, choose the chart that you want to view.

The Select Location 1 and Select Location 2 panes display the location, if any, configured for the selected consumption chart.

# <span id="page-11-1"></span>**Deleting a Widget Configuration**

To delete the widget configuration for a location, perform the following steps:

 $\overline{\phantom{a}}$ 

## *Send documentation comments to scc-docfeedback@cisco.com*

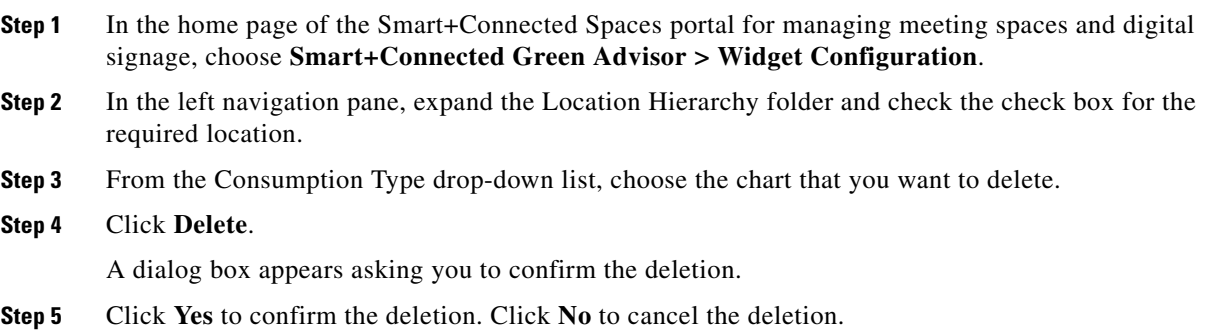

П

 $\mathsf I$ 

*Send documentation comments to scc-docfeedback@cisco.com*